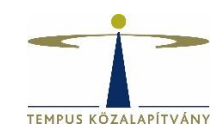

# **Online pályázatkezelő rendszer használati útmutató a Magyar Állami Eötvös Ösztöndíj (MÁEÖ) pályázói részére**

## **Technikai feltételek**

A rendszer bármely böngészővel használható, de a Chrome használata ajánlott. A csatolandó dokumentumok feltöltésekor ajánlott dokumentumtípus **pdf**.

### **Pályázók regisztrációja**

Pályázáshoz a <https://palyazat.tpf.hu/> honlapon kell regisztrálnia.

#### Regisztráció menete:

Az oldal megnyitását követően kattintson a jobb felső sarokban megjelenő **Bejelentkezés**  lehetőségre:

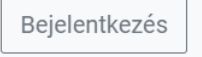

Ezt követően kattintson a megjelenő ablak Regisztráció fülére:

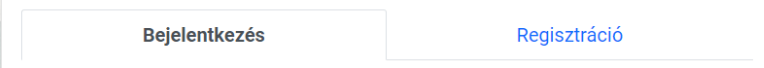

Itt adja meg a kért információkat a leírt feltételek betartásával, fogadja el a nyilatkozatokat, jelölje, hogy nem robot, majd kattintson a Küldés gombra.

Ekkor a rendszer automatikus üzenetet küld a megadott e-mail címre, melynek segítségével aktiválni tudja létrehozott fiókját. Ha nem kapja meg az e-mailt, kérjük, ellenőrizze spam mappáját is!

**Kérjük, olyan e-mail címet adjon meg, amit rendszeresen használ. A pályázatával kapcsolatos értesítések, illetve teendők erre a címre érkeznek majd.** 

Belépést követően, a bal felső menüsoron található **Elérthető pályázatok**-ra kattintva találja a MÁEÖ lehetőséget. A sor végén található nyílra kattintva van lehetősége új pályázat elindítására. A korábbiakhoz hasonlóan egy pályázati körben 1 pályázat indítható.

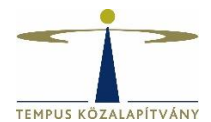

Új pályázat

A létrehozott pályázat a Pályázataim négyzetben látható, a ceruza ikonra kattintva kezdhető meg a kitöltése. 血 Kérjük a pályázat minden oldalát mentse el, mielőtt továbblép a következő oldalra. A kitöltést bármikor felfüggesztheti és kiléphet a felületről, a pályázat kitöltését pedig később folytathatja. A pályázatot még a beadás előtt lehetőség van törölni és ezzel egyidejűleg újat indíthat. Miután benyújtotta a pályázatot, azt szerkeszteni, illetve törölni nem lehet.

#### A pályázat kitöltése:

Pályázati felhívás

Kitöltési útmutató

Önéletrajz szerkesztése

Tanulmányok

Nyelvtudás

Szakmai tevékenységek

Pályázat adatai

Korábbi ösztöndíjak

Igényelhető támogatások

Pályáza

Pályázat benyújtása

A bal oldali menüsáv közvetlen linkeket tartalmaz a Pályázati felhíváshoz és Kitöltési útmutatóhoz, valamint tartalmazza a pályázat egyes részeit.

Az oldalakon elhelyezve, kék háttérben található információk tájékoztatató jellegűek, de fontos információt tartalmaznak az adott menüpontról.

Táblázatok esetén sorok hozzáadása a **ibl** jel segítségével lehetséges.

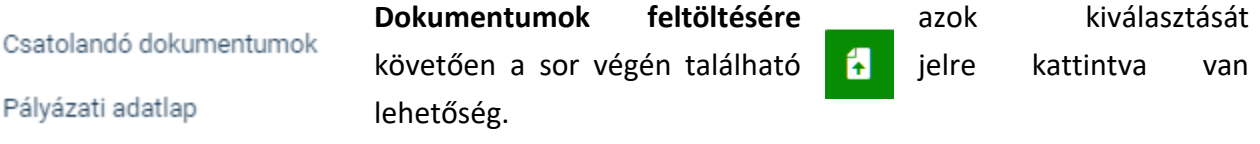

Mindösszesen egy fájl feltöltése lehetséges a dokumentum feltöltési lehetőségeknél, így amennyiben több dokumentumot

szeretne feltölteni, úgy tömörített (.zip) formátumba csomagolva van erre lehetősége vagy a Csatolandó dokumentumok, Egyéb dokumentumok menüpontban töltheti fel ezeket.

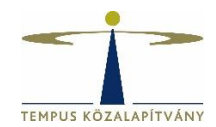

Az **Igényelhető támogatások** menüpontban adhatja meg a speciális dologi költségekre vonatkozó adatokat, amennyiben igényli a támogatás ezen formáját is. Az igénylést indoklással és költségtervvel kell alátámasztani. A költségtervet a Pályázati adatlap menüpontban töltheti le, és ugyanitt kérjük az aláírt/hitelesített dokumentumot feltölteni.

A \*-gal jelölt mezők kitöltése kötelező! Hiányos pályázatot nem lehet benyújtani a rendszerben.

Benyújtott pályázatát a felső menüsor **Benyújtott pályázatok** alatt találja.

Kérdés, probléma esetén kérjük, írjon a [maeo@tpf.hu](mailto:maeo@tpf.hu) e-mail-címre.